## **How to use the online registration**

When registering for your graduation it is important you carefully check the items that you are adding to your order.

Once you have logged in at the link below, you will need to select the 'Graduation Ceremony option from the list:

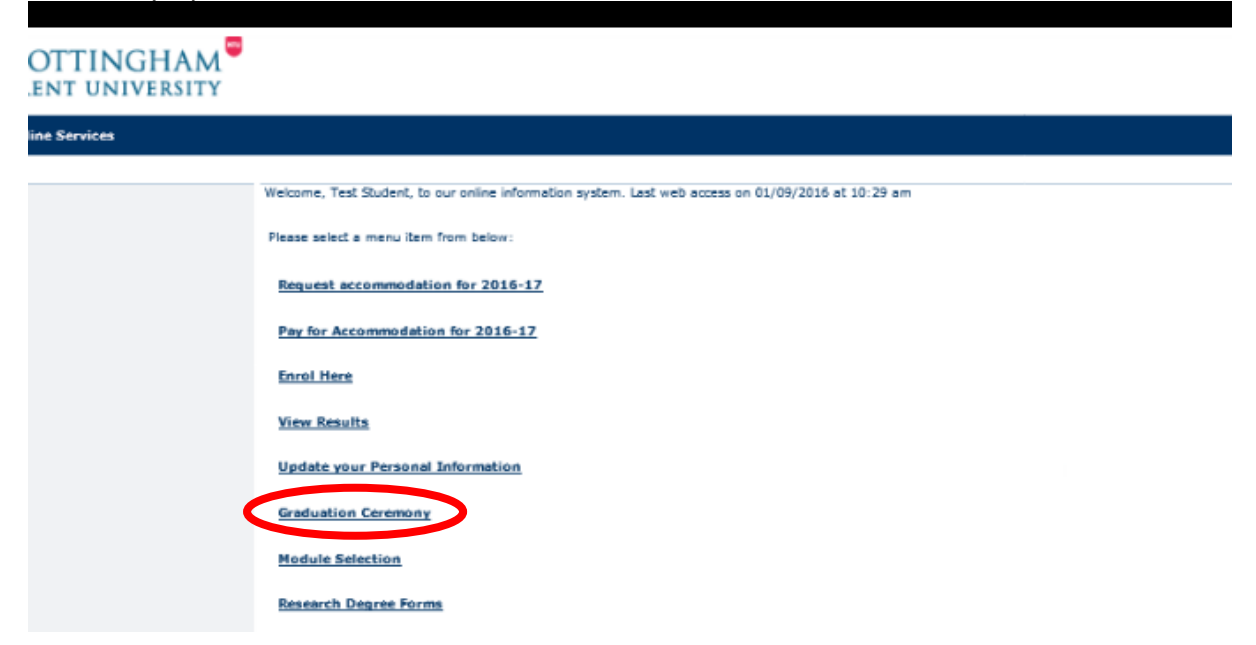

You must ensure that all the details for your address are correct and that your full legal name will appear on your certificate. If you need to make any changes, follow the instructions on the page:

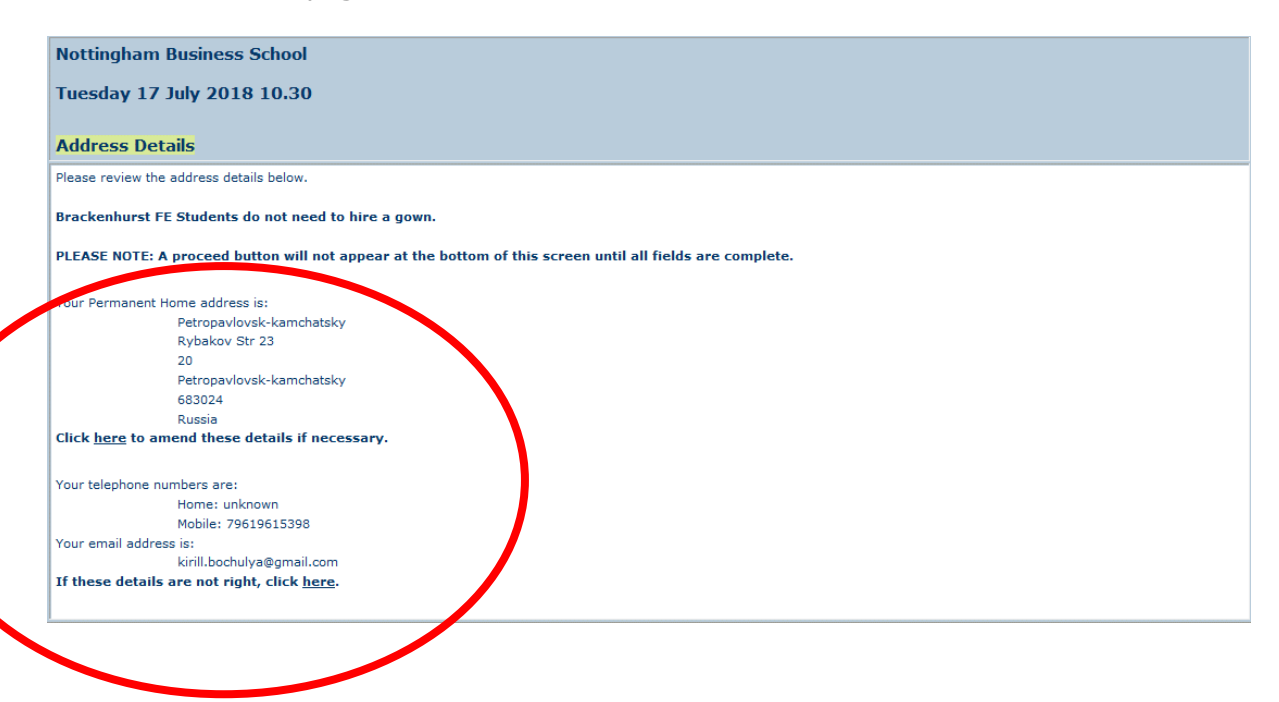

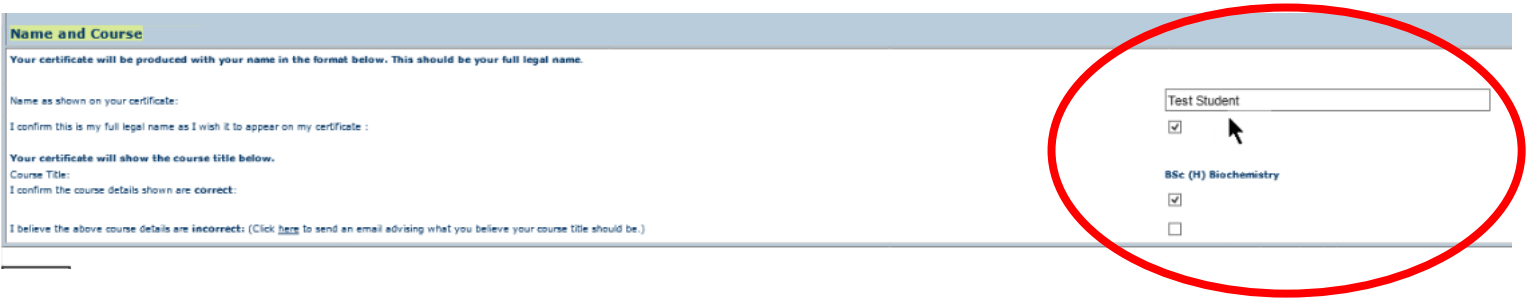

After you have confirmed all the details above you need to select whether you are attending the ceremony or not.

**PLEASE NOTE: Even if you select to attend the ceremony this does not automatically add any guest tickets to your order.**

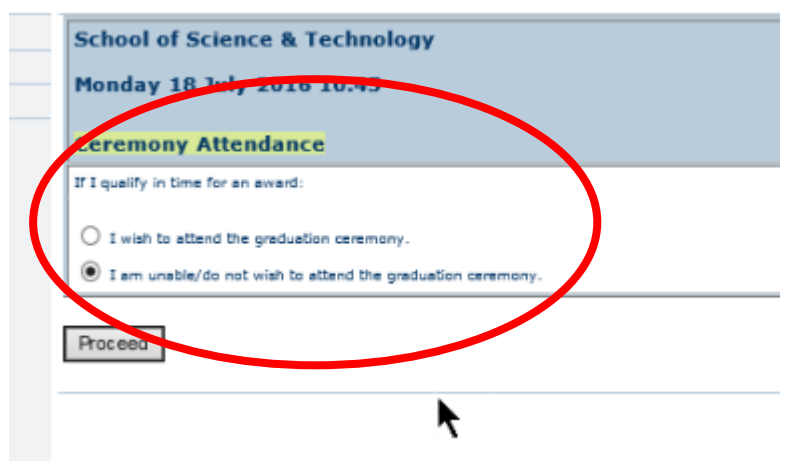

Once you have proceeded to the next page you will need to add the items to your graduation order. Tick the box which states your agreement to the eligibility criteria for graduation.

## **Ordering Your Free Guest Tickets**

From the drop down menu select the 'Free Guest Ticket' option.

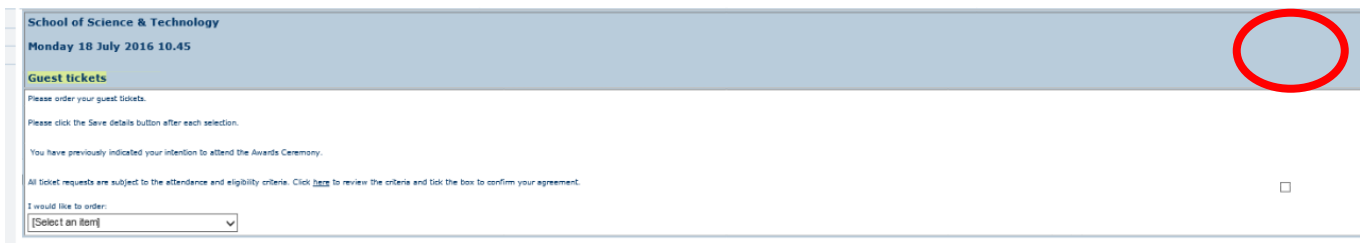

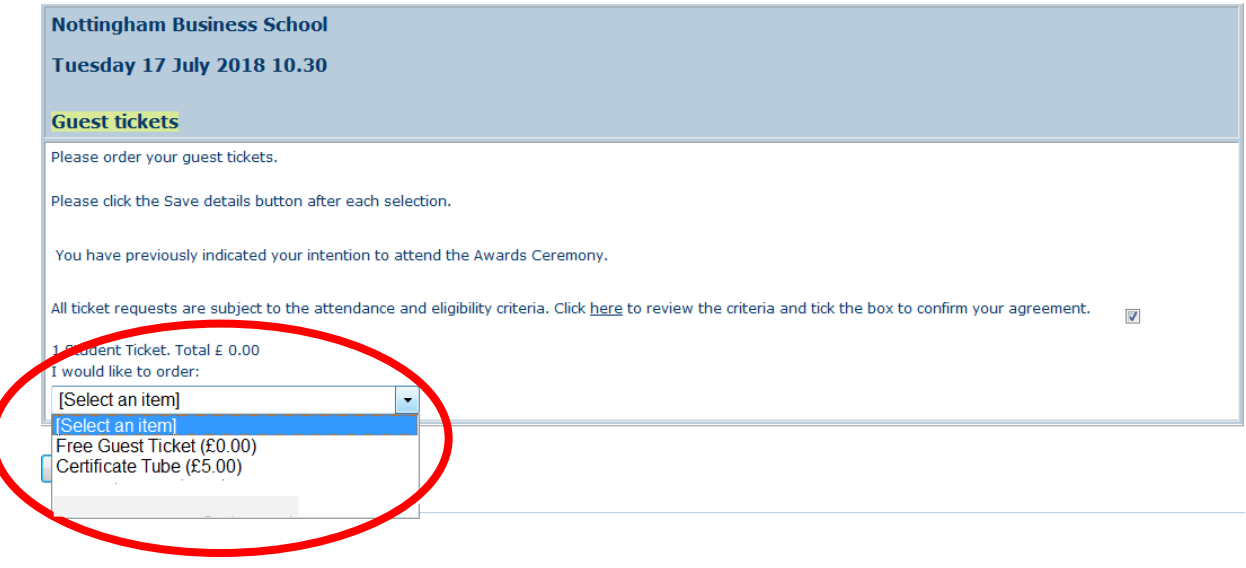

Once you have done that you will need to click the 'Save Details' button. This will add **ONE Free Guest Ticket** to your order.

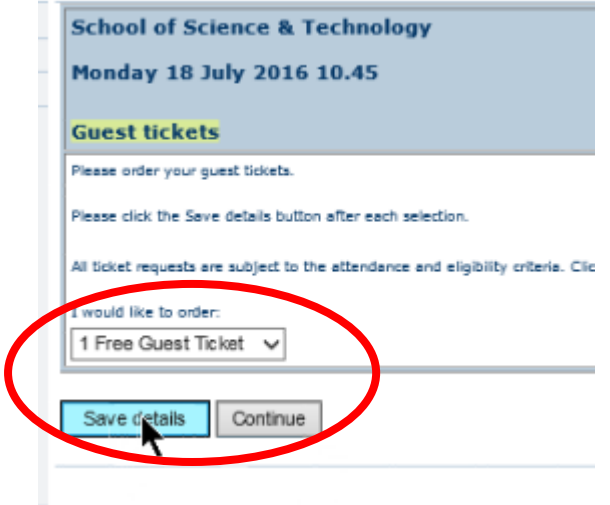

If you would like a second Free Guest Ticket you will need to select Free Guest Ticket from the drop down again and click 'Save Details'.

Once you have added the items you would like please click continue.

You will then be asked for any special requirements you or your guests may have. Please make sure that you fill this section out with as much detail as possible so that we can ensure we can accommodate any disabled access requests.

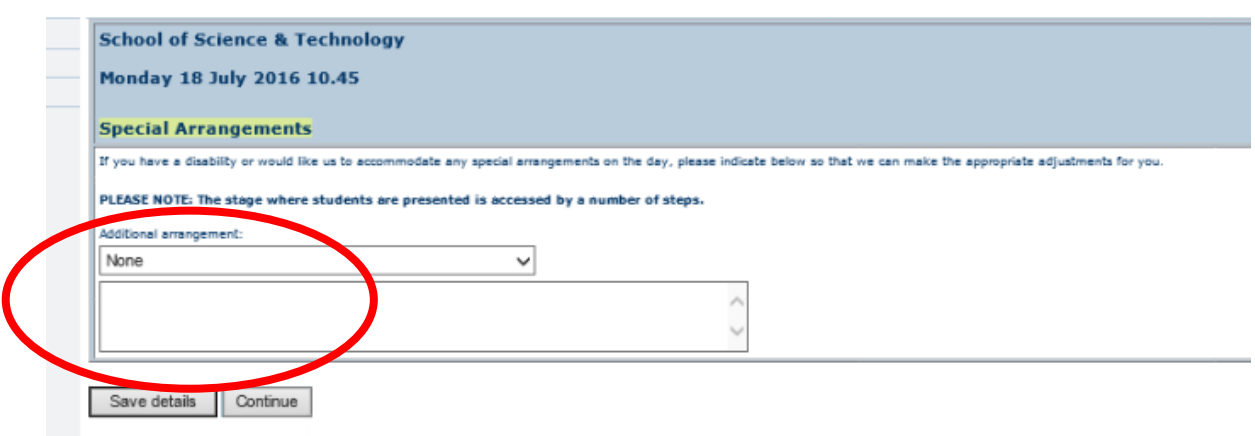

Once you have completed this section you will be shown a summary of your Graduation order. Please read this summary carefully to ensure you have all the items you would like. If the summary does not look right or you have any questions please contact us immediately so we can assist. Once you get to this booking summary below your order will confirmed within our system. If you have items that are chargeable you will need to click the 'Pay Now' button at the bottom of the screen to ensure the paid items are added to you order.

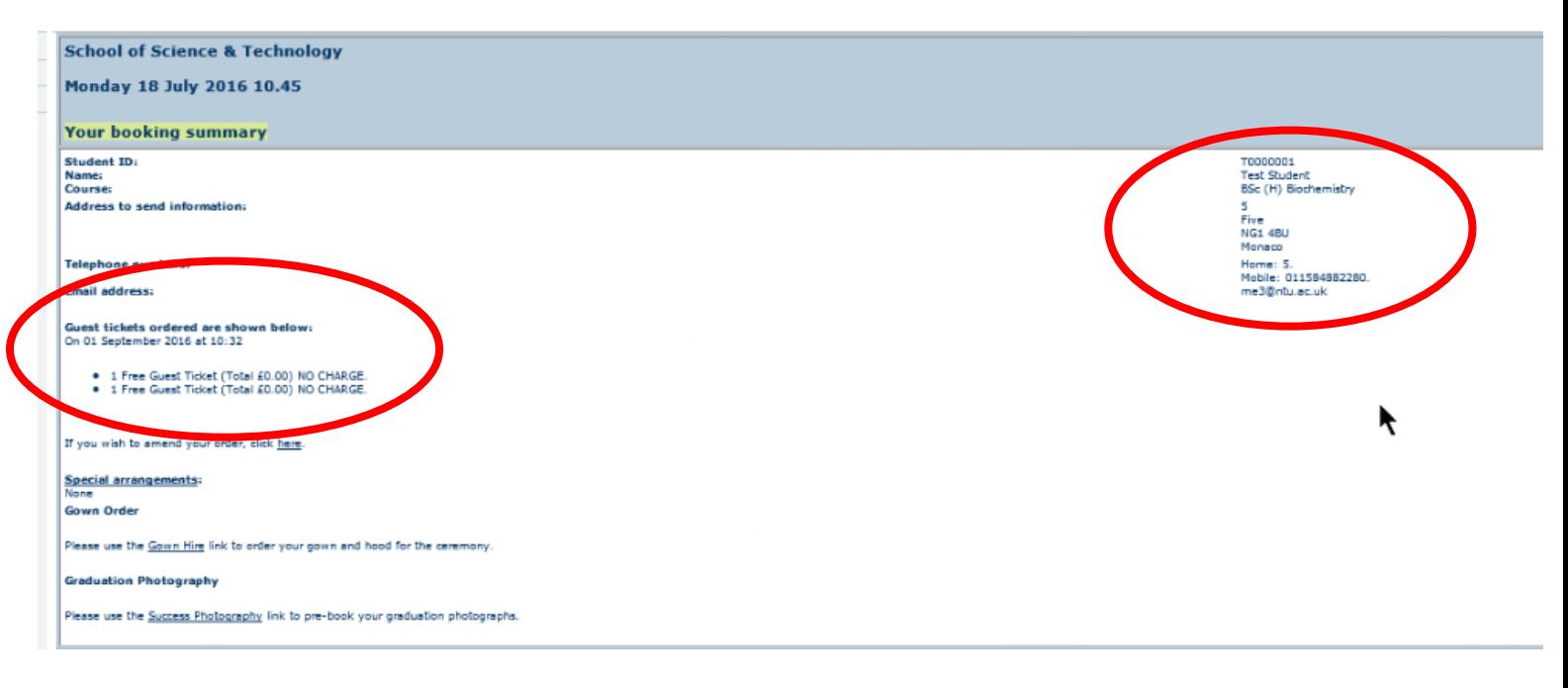

To guarantee items, you must pay at the time of booking. After the deadline, any unpaid items will be removed from your account.